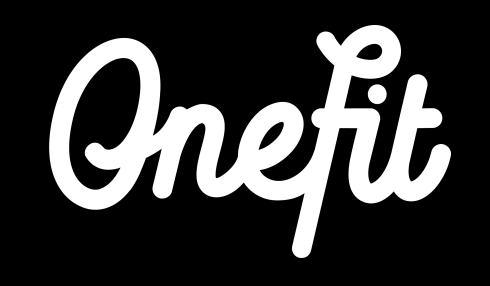

#### **Manual Eversports**

This manual covers the following three aspects of the integration:

- Set up of the integration
- Working with Eversports
- Schedule changes

# **1. Integration Eversports with OneFit**

In order to receive reservations and bookings by OneFit members automatically via Eversports, we ask you to follow the next steps in this manual to achieve a successful integration.

# **1.1 Account activation**

Activating activities for aggregators.

- Step 1: Go to Eversports
- Step 2: In the schedule you can make (group) lessons and training available for aggregators. To activate this, go to **Edit group lesson** in the activity overview.
- Step 3: In the tab **Edit pictures and rules** of group lessons, you will find the option **Stand bookings from marketplaces**.

Step 4: Adjust the number of available places for external parties (OneFit) here.

## **1.1 Account activation**

Step 5: The number entered here is the total number of places that are available to all external parties.

> For example, if you also use another external party in addition to OneFit and you offer 10 places, the 10 places will be divided between two providers according to the first come, first served principle.

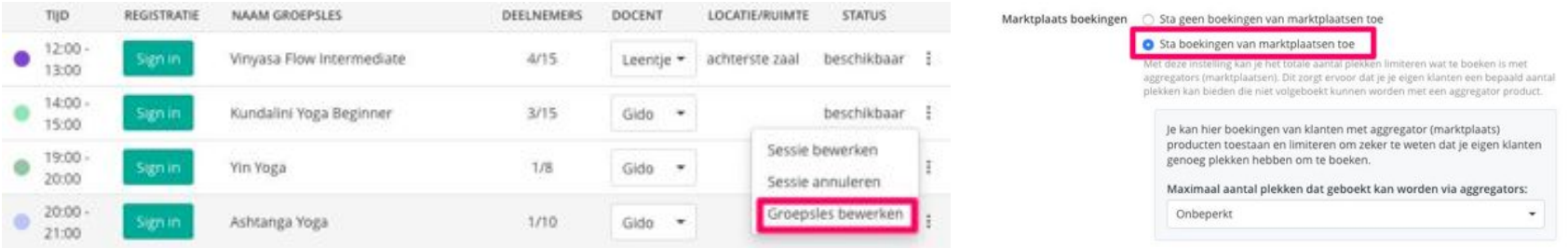

# **1.2 Bookings of OneFit**

The bookings of OneFit members are directly shown in the sign-up screen. As product you see the name of the aggregator. The visit is declared as paid.

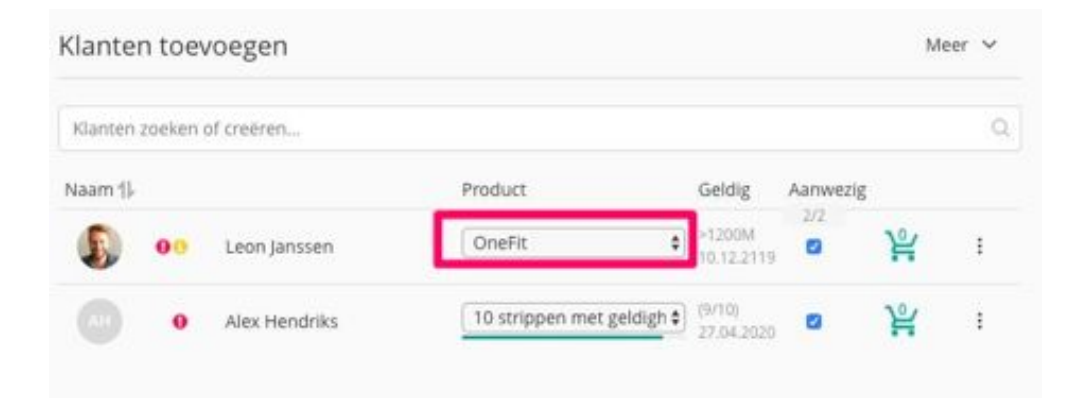

# **1.3 OneFit members**

In the customer profile you will now find the option **customer IDs of market places** (aggregators). You can manually add the customer ID of OneFit here. This ID is always the first to be checked when booking. As a result, no new customer ID is created that must be merged again later. **Eversports Recommendation:** If you have worked with an Aggregator before starting the Eversports Manager API, you can log in to the Aggregator website tool to see the Aggregator IDs of the customers who previously booked into your Studio. If you enter those aggregators with those customers in Eversports Manager, they will be connected. This way you don't get duplicate customers in Eversports Manager.

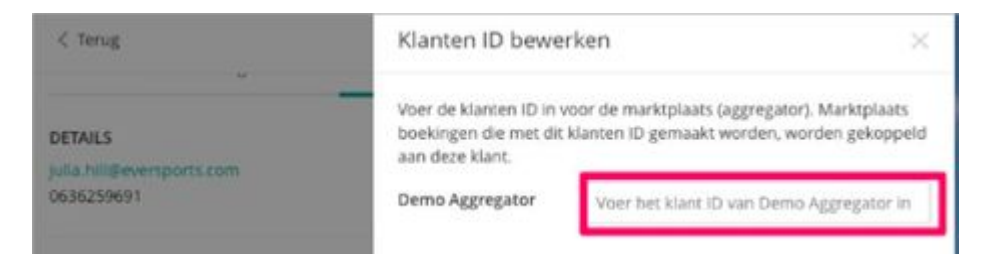

# **2. Working with Eversports**

To work with Eversports it is important to know which changes are and are not automatically made in the OneFit schedule.

#### **2.1 Import schedule**

As soon as changes are made to the schedule, it is imperative that these are imported into the OneFit schedule. OneFit automatically imports the schedule from Eversports every two hours. This takes place at the following times: 05:00, 07:00, 09:00, 11:00, 13:00, 15:00, 17:00, 19:00, 21:00, 23:00. So, when making schedule changes or cancellations, take into account a processing period of two hours.

**For example:** if the lesson is changed from 08:45 to 07:15, this change will not be visible on the OneFit platform on time. The lesson will therefore have to be changed before 07:00.

## **2.1 Import schedule**

It is important to note that if the location, name and / or time of an existing class is changed to an existing event, the reservations of OneFit members will remain. When the event is deleted and added again, the reservations of members automatically expire. The members will then be notified immediately by e-mail of the cancellation. Even if a lesson is deleted (because it is canceled), the reservations of members will expire and they will be notified immediately by e-mail.

The schedule of OneFit can be booked two weeks in advance, so the cut off date is always at least two weeks in the future. This means that the schedule must be in the system two weeks earlier. In exceptional cases a class that takes place in less than 2 hours can be canceled once by OneFit.

# **3. OneFit changes**

Thanks to the integration between the booking systems of Eversports and OneFit, you now have control over the schedule for your location. Keep in mind that there are some changes in the schedule that can only be implemented by OneFit. It is therefore very important that these matters are communicated to OneFit. You can read more about this under section 3.2.

# **3.1 Spots availability**

In Eversports you can indicate how many available spots should be released to external parties. **Note:** this applies to all external parties you work with.

#### **3.2 New classes**

You can now add a new class to the schedule in Eversports yourself. However, it will only appear on the OneFit schedule if we have assigned a category to this class. That is why it is important to inform OneFit at all times of new classes that have been added to the schedule. This only concerns completely new classes, with a new class name / description.

If you want to notify OneFit of changes regarding new classes, do this by sending an email to **lesrooster@one.fit**.

#### **3.3 Class cancellations**

The cancellation of classes can be done by yourself with the integration. When canceling a class, it will be automatically removed from the system after an import at OneFit. OneFitters will be notified (see section 2.1 for times when schedules are synchronized).

**Note:** since the import has a processing time of 2 hours, it can take up to 2 hours before the change is visible on the OneFit platform. If it is an urgent timetable cancellation, please communicate this to the partner WhatsApp on: +31 20 299 3697. You can reach us on here on Monday to Friday from 08:00 - 18:00 and Sat / Sun from 09:00 - 17: 00.

# **3.4 In short**

#### **What you can change**

- Cancellations of classes
- Class name
- Class time
- Primary and secondary location
- Adding classes
- Category
- Teacher
- Amount of spots
- Class description

#### **What OneFit needs to change**

- One-time cancellation of classes within 2 hours before the start of the class

#### **Extra information**

Customers who have a subscription at your location can book OneFit / External parties places (the other way around is not possible).

OneFit customers are not reflected in activity insight (have no product value in Eversports yet).

A cancellation of an activity in Eversports can take up to 2 hours before it is also canceled in the OneFit roster (so last minute cancellations will have to be notified manually to OneFit).

Bookings / cancellations via OneFit are processed directly in Eversports Manager.

The revenue generated through OneFit cannot yet be calculated in Eversports Manager. If you still want to see the OneFit turnover in Eversports, you can manually create an article once a month with the value of the OneFit turnover that month (monthly invoice from OneFit) and sell it to yourself, so that it is also included in the sales / reports.

#### **Contact**

If you have any questions regarding the manual, please contact us at **partners@one.fit**. The Operations team will handle your questions.

#### **SWEAT** Ä N  $\mathbf{D}$ **AND<br>JOY**

**one.fit**